# SafeNet Authentication Client Compatibility Guide

Using SafeNet Authentication Client with Windows Defender Credential **Guard** 

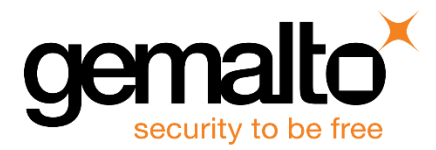

All information herein is either public information or is the property of and owned solely by Gemalto. and/or its subsidiaries who shall have and keep the sole right to file patent applications or any other kind of intellectual property protection in connection with such information.

Nothing herein shall be construed as implying or granting to you any rights, by license, grant or otherwise, under any intellectual and/or industrial property rights of or concerning any of Gemalto's information.

This document can be used for informational, non-commercial, internal and personal use only provided that:

- The copyright notice below, the confidentiality and proprietary legend and this full warning notice appear in all copies.
- This document shall not be posted on any network computer or broadcast in any media and no modification of any part of this document shall be made.

Use for any other purpose is expressly prohibited and may result in severe civil and criminal liabilities.

The information contained in this document is provided "AS IS" without any warranty of any kind. Unless otherwise expressly agreed in writing, Gemalto makes no warranty as to the value or accuracy of information contained herein.

The document could include technical inaccuracies or typographical errors. Changes are periodically added to the information herein. Furthermore, Gemalto reserves the right to make any change or improvement in the specifications data, information, and the like described herein, at any time.

Gemalto hereby disclaims all warranties and conditions with regard to the information contained herein, including all implied warranties of merchantability, fitness for a particular purpose, title and non-infringement. In no event shall Gemalto be liable, whether in contract, tort or otherwise, for any indirect, special or consequential damages or any damages whatsoever including but not limited to damages resulting from loss of use, data, profits, revenues, or customers, arising out of or in connection with the use or performance of information contained in this document.

Gemalto does not and shall not warrant that this product will be resistant to all possible attacks and shall not incur, and disclaims, any liability in this respect. Even if each product is compliant with current security standards in force on the date of their design, security mechanisms' resistance necessarily evolves according to the state of the art in security and notably under the emergence of new attacks. Under no circumstances, shall Gemalto be held liable for any third party actions and in particular in case of any successful attack against systems or equipment incorporating Gemalto products. Gemalto disclaims any liability with respect to security for direct, indirect, incidental or consequential damages that result from any use of its products. It is further stressed that independent testing and verification by the person using the product is particularly encouraged, especially in any application in which defective, incorrect or insecure functioning could result in damage to persons or property, denial of service or loss of privacy.

© 2010 - 2018 Gemalto. All rights reserved. Gemalto and the Gemalto logo are trademarks and service marks of Gemalto and/or its subsidiaries and are registered in certain countries. All other trademarks and service marks, whether registered or not in specific countries, are the property of their respective owners.

**Doc Number:** 007-014070-001, Revision A **Release Date:** April 2018

## **Contents**

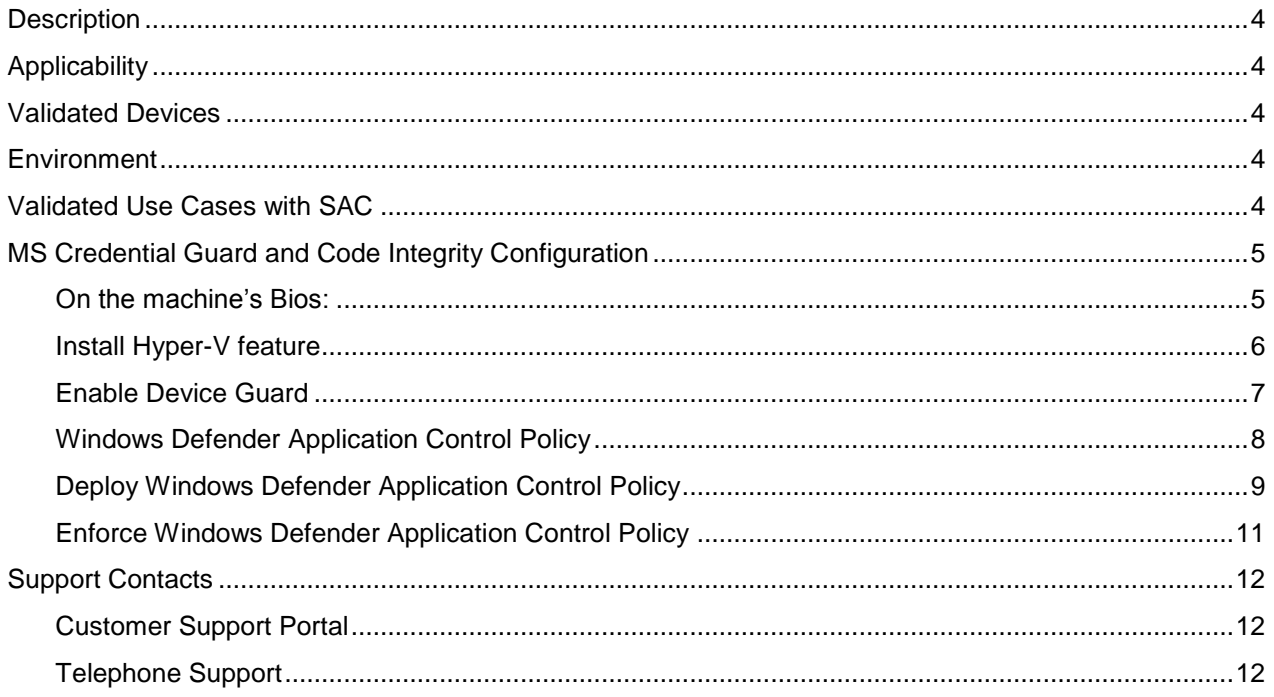

## <span id="page-3-0"></span>**Description**

Introduced in Windows 10 Enterprise and Windows Server 2016, Windows Defender Credential Guard uses virtualization-based security to isolate secrets so that only privileged system software can access them. Unauthorized access to these secrets can lead to credential theft attacks, such as Pass-the-Hash or Pass-The-Ticket. Windows Defender Credential Guard prevents these attacks by protecting NTLM password hashes, Kerberos Ticket Granting Tickets, and credentials stored by applications as domain credentials.

For more information please refer to:

<https://docs.microsoft.com/en-us/windows/access-protection/credential-guard/credential-guard%0c>

## <span id="page-3-1"></span>**Applicability**

The information in this document applies to:

 **SafeNet Authentication Client (SAC)** -SafeNet Authentication Client is a middleware client that manages Gemalto's extensive SafeNet portfolio of certificate-based authenticators, including eToken, IDPrime smart cards, iKey smart card, USB and software based devices.

## <span id="page-3-2"></span>**Validated Devices**

SAC 10.5 was validated with the following devices:

- SafeNet eToken 5110 GA
- SafeNet eToken 5110 FIPS
- SafeNet eToken 5110 CC
- Gemalto IDPrime MD 830 B
- Gemalto IDPrime MD 840 B

### <span id="page-3-3"></span>**Environment**

The integration environment that was used in this document is based on the following software versions:

- **SafeNet Authentication Client (SAC)** 10.5
- **Microsoft Windows 10**
- **Dell Latitude e6540 - Laptop**

## <span id="page-3-4"></span>**Validated Use Cases with SAC**

Windows smart card Logon

## <span id="page-4-0"></span>**MS Credential Guard and Code Integrity Configuration**

In order to test windows smart card authentication with credential guard and code integrity enabled, we use the following configuration:

#### <span id="page-4-1"></span>**On the machine's Bios:**

1. Under **Settings > General > Advanced Boot Options**, uncheck the **Enable Legacy Option ROMs**.

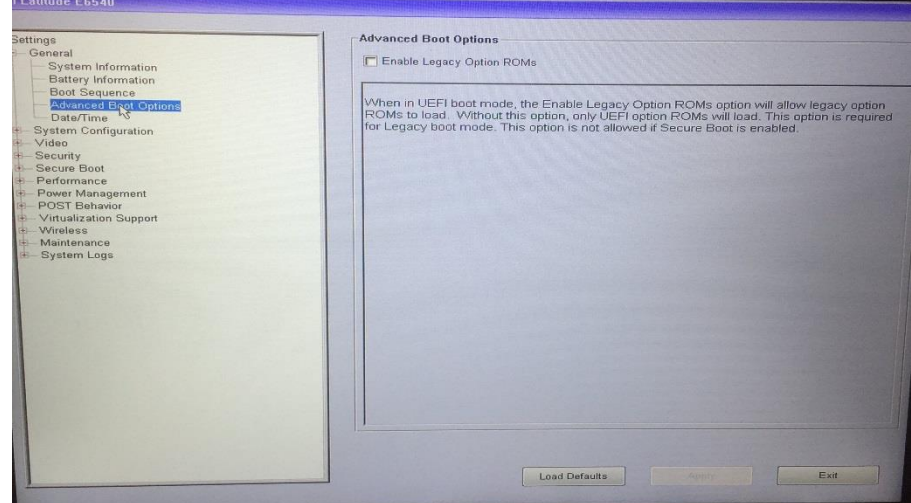

2. Under **Setting > General > Boot Sequence**, set the **Boot List Option** to **UEFI**.

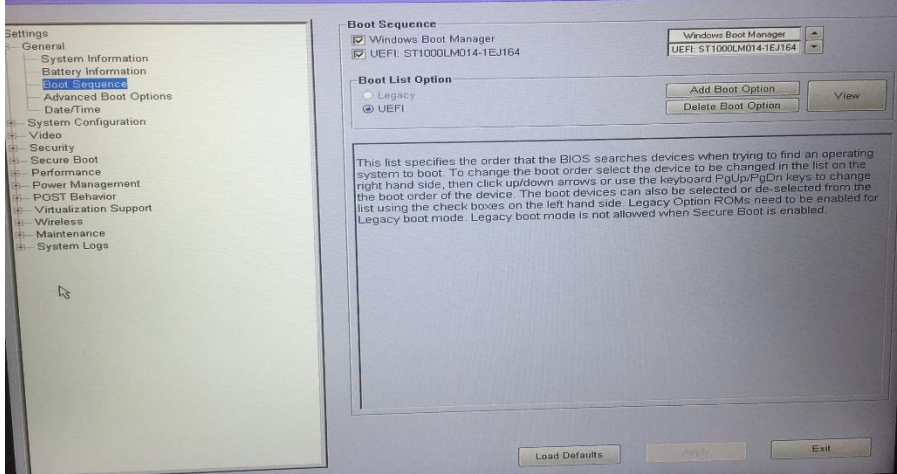

3. Under **Settings > Secure Boot > Secure Boot Enable**, enable the **Secure Boot Enable** option.

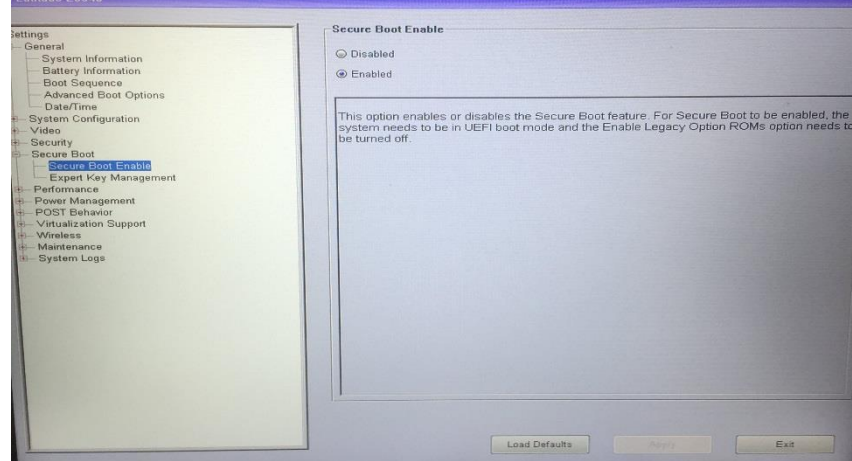

#### <span id="page-5-0"></span>**Install Hyper-V feature**

- 1. Login to the Windows machine and open the **Control Panel**
- 2. Select **Programs > Programs and Features** > **Turn Windows features on or off**

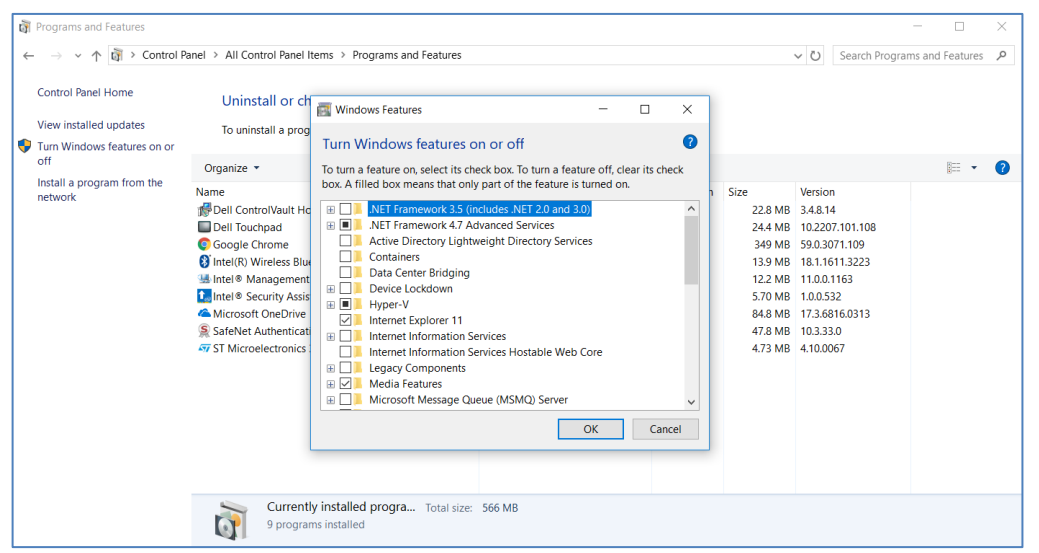

*(The screen image above is from Microsoft®. Trademarks are the property of their respective owners).*

3. Expand the **Hyper-V** feature and enable **Hyper-V Platform.**

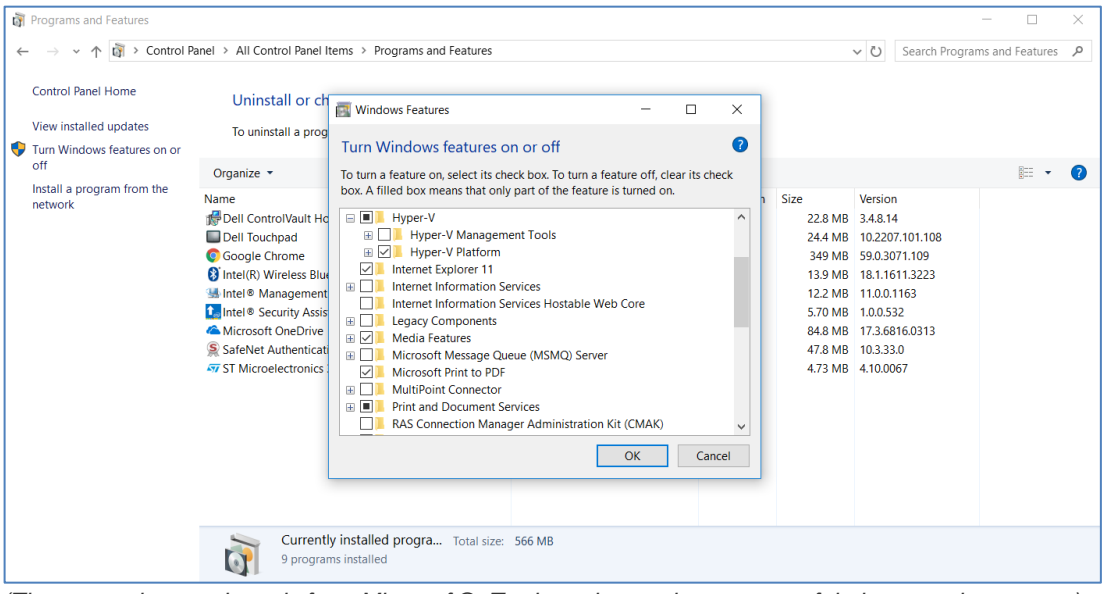

*(The screen image above is from Microsoft®. Trademarks are the property of their respective owners).*

4. Click **OK**.

#### <span id="page-6-0"></span>**Enable Device Guard**

In order to enable Device Guard please follow these steps:

- 1. Download the readiness tool from: <https://www.microsoft.com/en-us/download/details.aspx?id=53337>
- 2. Extract the downloaded zip file, where you will find the DG readiness tool (DG\_Readiness.ps1)
- 3. Open Windows power shell and run these commands:
	- a. Set-ExecutionPolicy RemoteSigned
	- b. DG\_Readiness.ps1 –Enable
	- c. Restart the machine

4. After restarting, in order to check that the Device Guard is active, run the following command: **DG\_Readiness.ps1 –Ready**. You should see this status screen:

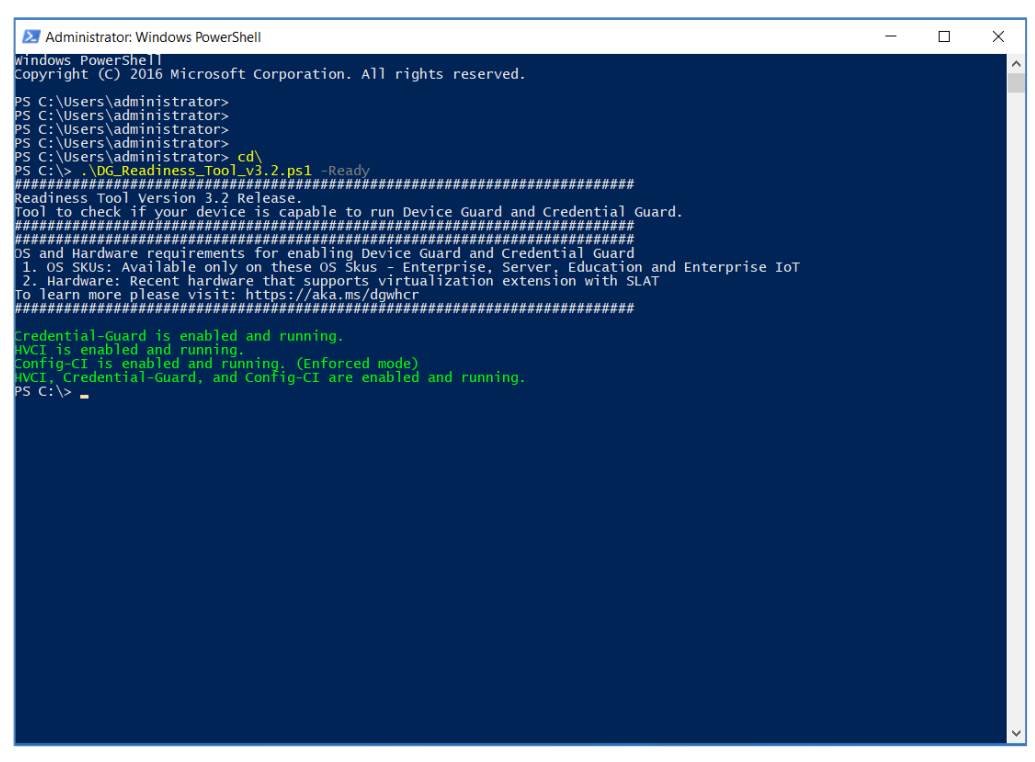

#### <span id="page-7-0"></span>**Windows Defender Application Control Policy**

#### **To create the application control policy, follow these steps:**

- 1. Initialize variables that you will use:
	- a. \$CIPolicyPath=\$env:userprofile+"\Desktop\"
	- b. \$InitialCIPolicy=\$CIPolicyPath+"InitialScan.xml"
	- c. \$CIPolicyBin=\$CIPolicyPath+"DeviceGuardPolicy.bin"
- 2. Create a new WDAC policy by scanning the system: New-CIPolicy -Level PcaCertificate -FilePath \$InitialCIPolicy –UserPEs 3> CIPolicyLog.txt
- 3. Convert the policy to binary format: ConvertFrom-CIPolicy \$InitialCIPolicy \$CIPolicyBin

#### <span id="page-8-0"></span>**Deploy Windows Defender Application Control Policy**

In this section, we will deploy and enable the application control policy in audit mode.

To deploy the policy, find the \*.bin file you created.

1. Run **GPEdit.msc** on the machine you want to configure with the application control policy.

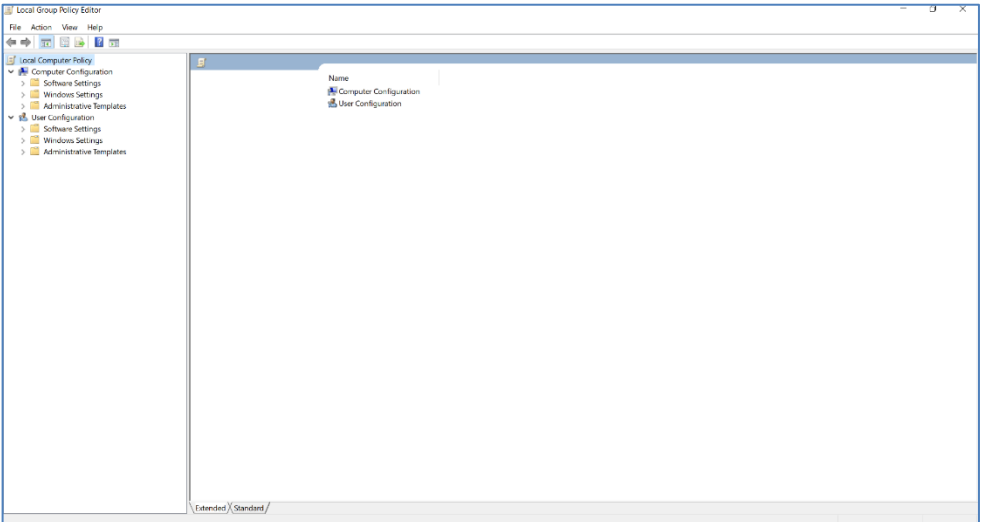

*(The screen image above is from Microsoft®. Trademarks are the property of their respective owners).*

2. Navigate to **Computer Configuration > Administrative Templates > System > Device Guard**

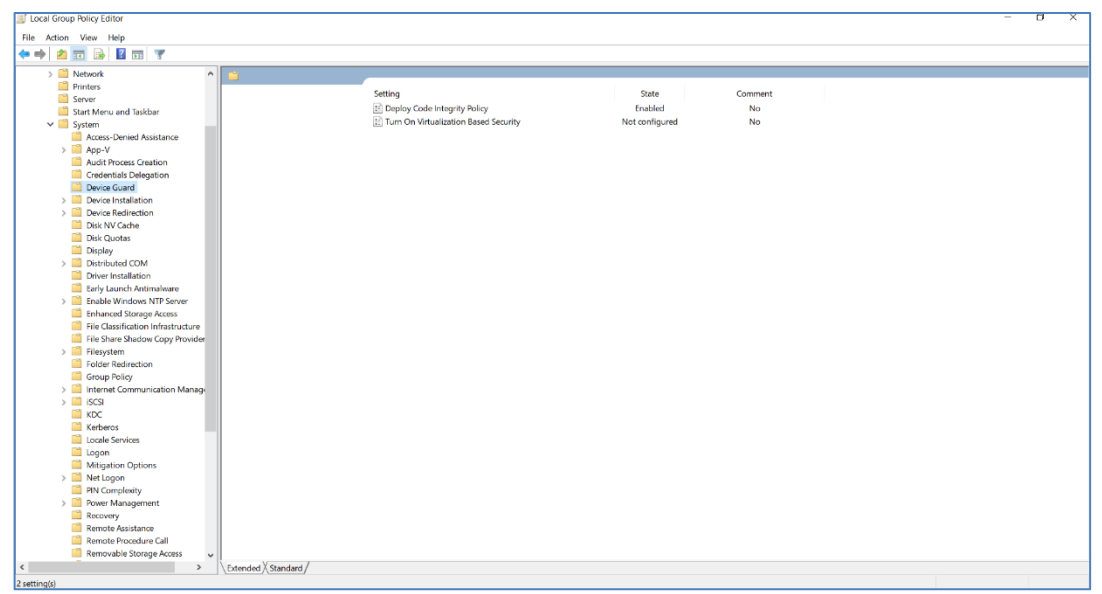

*(The screen image above is from Microsoft®. Trademarks are the property of their respective owners).*

3. Double click on **Deploy Code Integrity policy**. The Deploy Code Integrity Policy is open. Enter the bin file path in the file path text box.

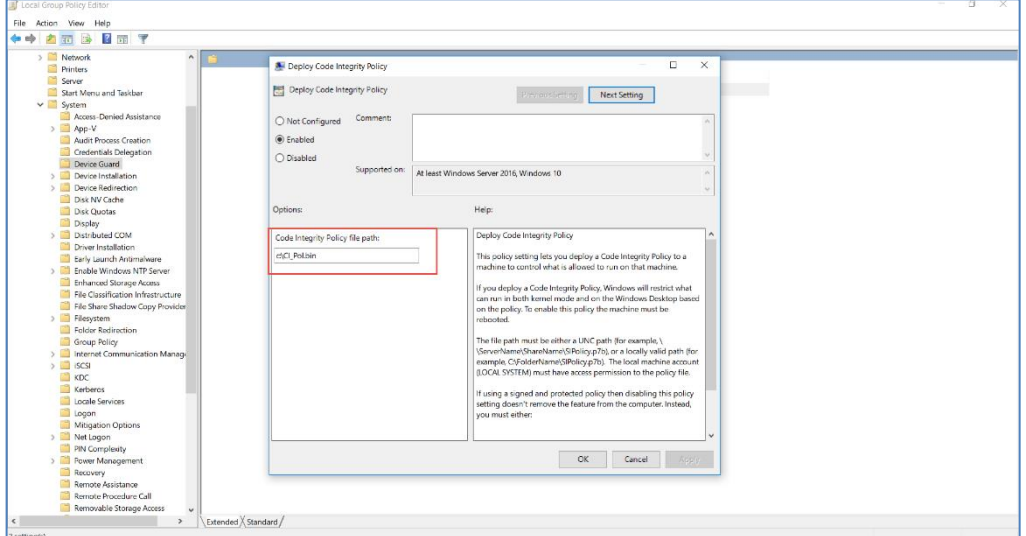

*(The screen image above is from Microsoft®. Trademarks are the property of their respective owners).*

#### 4. Click **OK**.

#### More information can be found here:

[https://docs.microsoft.com/en-us/windows/device-security/device-guard/steps-to-deploy-windows-defender](https://docs.microsoft.com/en-us/windows/device-security/device-guard/steps-to-deploy-windows-defender-application-control)[application-control](https://docs.microsoft.com/en-us/windows/device-security/device-guard/steps-to-deploy-windows-defender-application-control)

#### <span id="page-10-0"></span>**Enforce Windows Defender Application Control Policy**

In this section we will disable the audit mode and configure the application control policy to work in restricted mode:

1. Edit the xml file you created in the **Windows Defender Application Control Policy** section

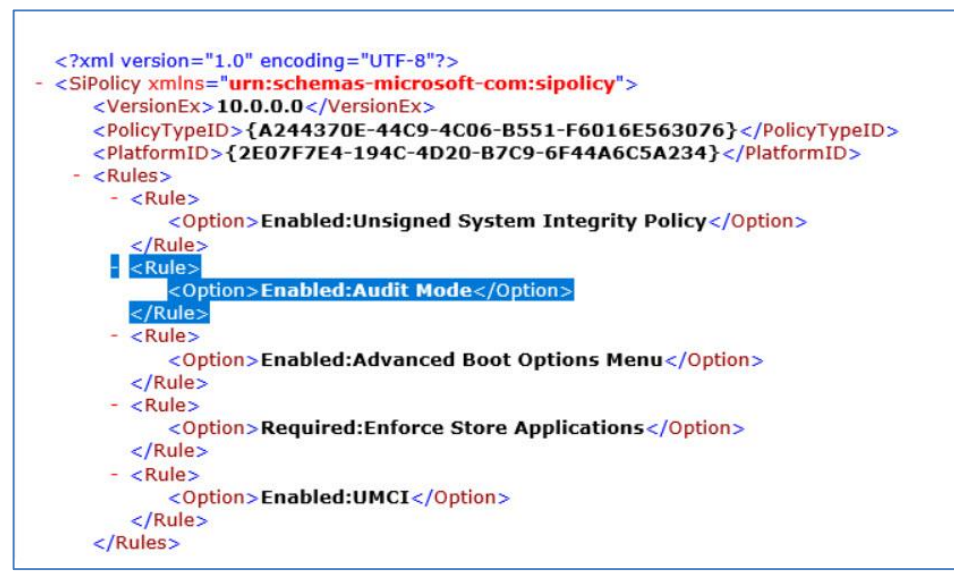

- 2. Look for the **Enabled:Audit Mode** section and delete the rule
- 3. Convert the xml file (see **Windows Defender Application Control Policy**, step 3)
- 4. Configure the bin file (see **Deploy Windows Defender Application Control Policy** section)

More information can be found here:

[https://blogs.technet.microsoft.com/ukplatforms/2017/04/04/getting-started-with-windows-10-device-guard-part-](https://blogs.technet.microsoft.com/ukplatforms/2017/04/04/getting-started-with-windows-10-device-guard-part-1-of-2/#enforce-ci)[1-of-2/#enforce-ci](https://blogs.technet.microsoft.com/ukplatforms/2017/04/04/getting-started-with-windows-10-device-guard-part-1-of-2/#enforce-ci)

## <span id="page-11-0"></span>**Support Contacts**

If you encounter a problem while installing, registering, or operating this product, refer to the documentation. If you cannot resolve the issue, contact your supplier or [Gemalto Customer Support.](https://supportportal.gemalto.com/)

Gemalto Customer Support operates 24 hours a day, 7 days a week. Your level of access to this service is governed by the support plan arrangements made between Gemalto and your organization. Please consult this support plan for further information about your entitlements, including the hours when telephone support is available to you.

#### <span id="page-11-1"></span>**Customer Support Portal**

The Customer Support Portal, at https://supportportal.gemalto.com, is a where you can find solutions for most common problems. The Customer Support Portal is a comprehensive, fully searchable database of support resources, including software and firmware downloads, release notes listing known problems and workarounds, a knowledge base, FAQs, product documentation, technical notes, and more. You can also use the portal to create and manage support cases.

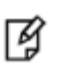

**NOTE:** You require an account to access the Customer Support Portal. To create a new account, go to the portal and click on the **REGISTER** link.

#### <span id="page-11-2"></span>**Telephone Support**

If you have an urgent problem, or cannot access the Customer Support Portal, you can contact Customer Support by telephone. Calls to Customer Support are handled on a priority basis.

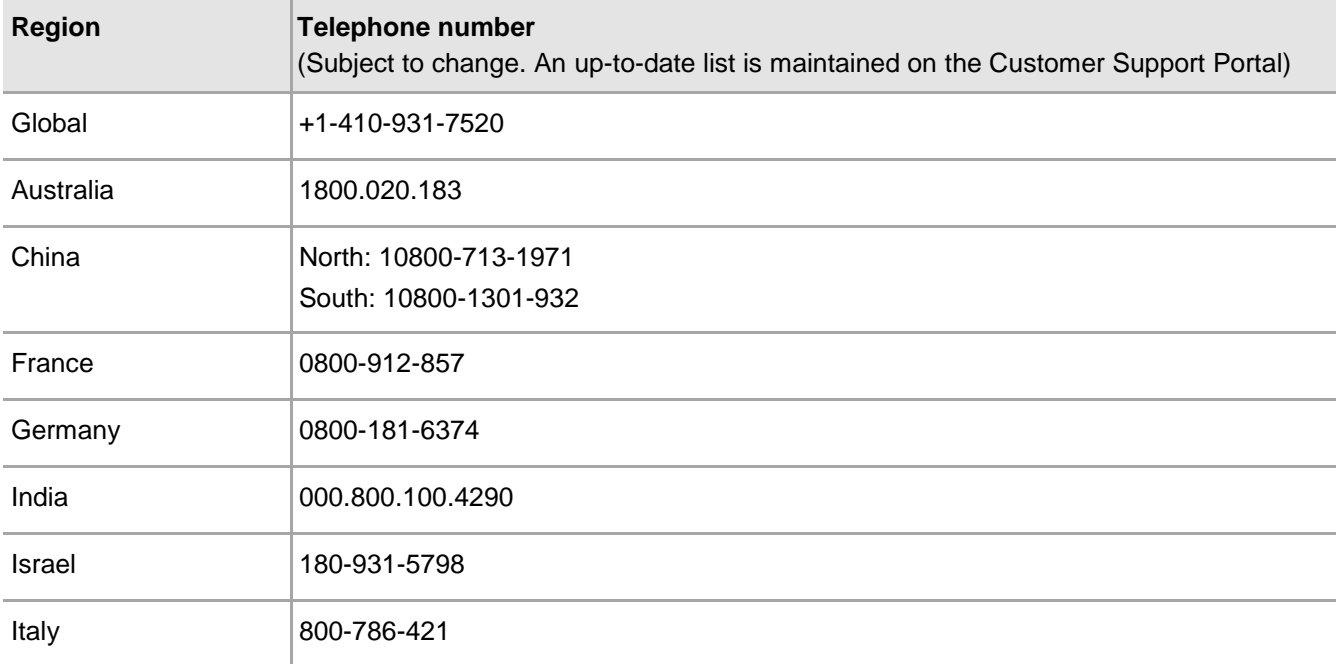

SafeNet Authentication Client: Compatibility Guide Using SafeNet Authentication Client with Windows Defender Credential Guard Document PN: 007-014070-001, Rev. A.

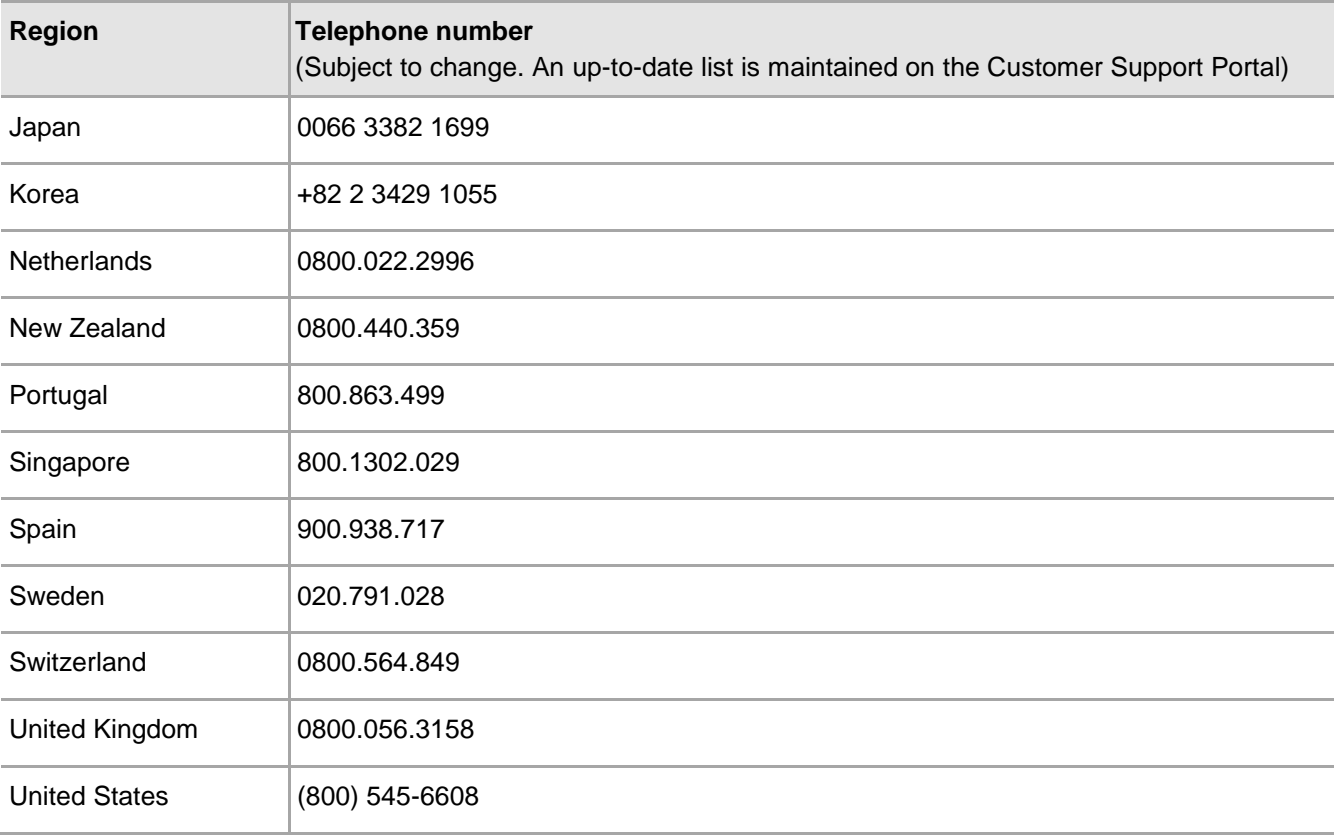